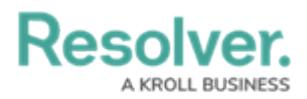

## **Edit or Delete a Custom Email Template**

Last Modified on 12/22/2021 1:45 pm EST

A custom email template is any template that is **not** a default [template](http://help.resolver.com/help/edit-the-assigned-or-standard-email-templates) (**Standard** or **Assigned**). Both custom and default templates can be edited, but only custom templates can be deleted, provided they are not currently selected in a [Messaging](http://help.resolver.com/help/add-a-messaging-action-to-a-transition) action in a workflow.

## **To edit or delete a custom email template:**

- 1. Click the icon in the top bar **> Email Templates** in the **Communications** section.
- 2. Click the template you want to edit to open the **Edit Email Template Page**.

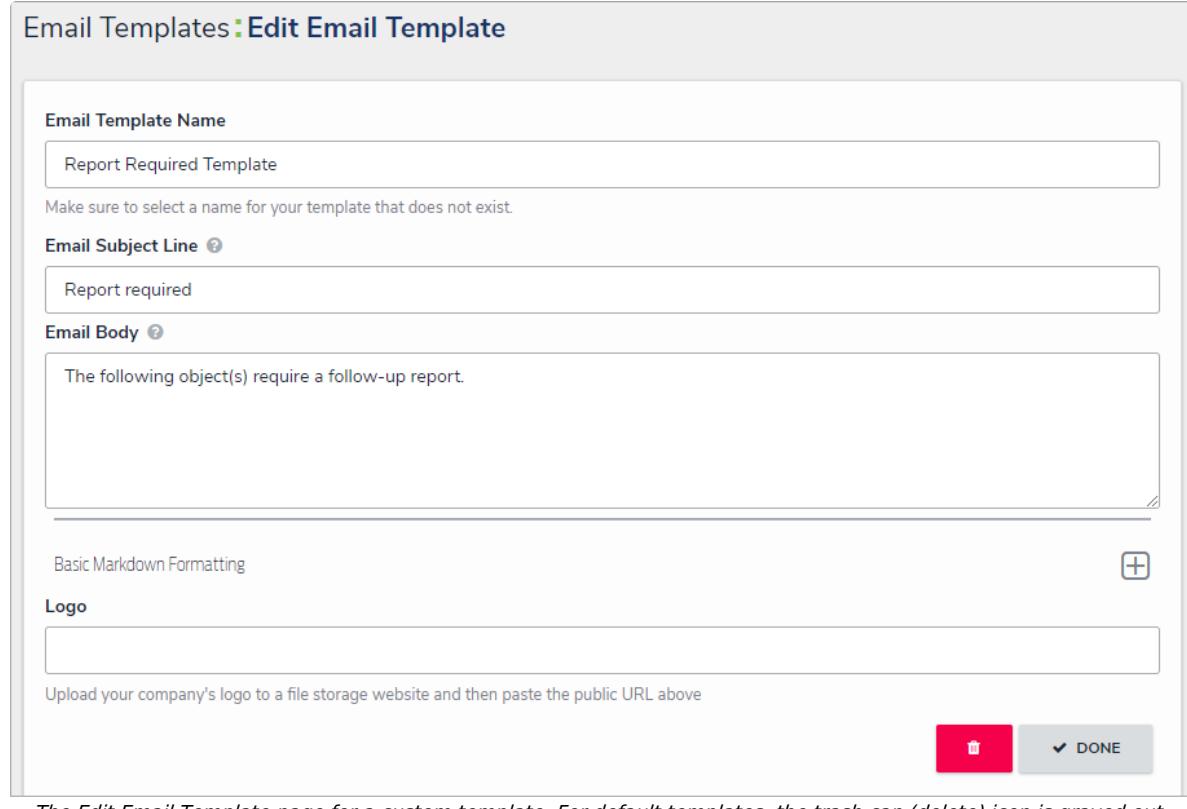

The Edit Email Template page for <sup>a</sup> custom template. For default templates, the trash can (delete) icon is grayed out.

- 3. Enter a new or revised name for the template in the **Email Template Name** field, ensuring the name has not already been assigned to another template.
- 4. Enter a new or revised subject line in the **Email Subject Line** field. This line must be a minimum of 5 alphanumeric characters. To automatically populate the name of your Resolver Core organization in this field using a variable, alone or with additional text, enter **{orgName}**. This variable is case-sensitive.
- 5. Enter a new or revised message in the **Email Body** field. This message will appear above the links to the relevant objects and requires a minimum of 10 alphanumeric characters.
- 6. **Optional:** To embed a field or property variable, type **+** in the **Email Subject Line** or **Email Body** field, begin typing a field or property name to narrow down the search results, then click the variable to add it to the template. See the Email [Template](http://help.resolver.com/help/email-template-variables) Variables article for more information on adding email variables, including which fields and properties are

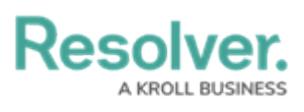

supported.

- 7. **Optional:** Apply styling to the custom message or variable(s) in the **Email Body** field. To view basic styles, click the  $\Box$  icon in the **Basic Markdown Formatting** section. For more information on Markdown, on applying styles, see Popular [Markdown](http://help.resolver.com/help/supported-styles) Styles.
- 8. **Optional:** To display your company's logo in the top-left corner of the template, type or paste the URL where the image is uploaded in the **Logo** field. When inserting a custom logo in an email template, note that:
	- The logo must be saved in JPEG, JPG, or PNG format.
	- The image URL must end in .jpeg, .jpg, or .png. If a URL that does not end in one of these file extensions, the **Logo** field will display an error.
	- The ideal dimensions of the logo are 150 x 50 px. If the image is larger or smaller, it will be reduced or enlarged in the template.
- 9. To delete the template, click the **interest in the Yes** to confirm. If this icon is grayed out, the [template](http://help.resolver.com/help/edit-the-assigned-or-standard-email-templates) is either a default template or is currently selected in a workflow action.
- 10. To review view a list of workflows the template is currently associated with, see the **Email Template Workflow Reference** section at the bottom of the page. If the email template is being used in a workflow, the object type's monogram, name, and workflow name will appear in this section as a link (e.g. [**Object Type Name] - Workflow [Workflow Name]**). Clicking these links will display the related **Edit Workflow** page.